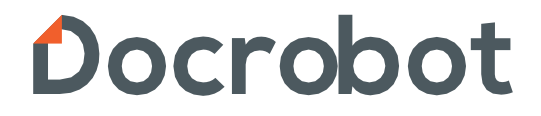

**ИНСТРУКЦИЯ**

**По отправке отчетности по запросу ИФНС на платформе Docrobot**

*2024 | docrobot.ru*

 ИФНС в рамках проверки направляет налогоплательщику требование о представлении документов. Форма требования утверждена Приказом ФНС России от 31.05.2007 № МM-3-06/338@.

• Отправка отчетности осуществляется через оператора электронного документооборота.

• Обмен счетами-фактурами осуществляется через доверенного оператора электронного документооборота.

• Данные функции обмена документами могут осуществлять как одна компания, так и разные.

 Итак, при получении требования от налогового органа о предоставлении информации, подготовьте запрашиваемые документы.

1. Для формирования пакета документов зайдите в свой личный кабинет Docrobot:

<https://www.e-vo.ru/>

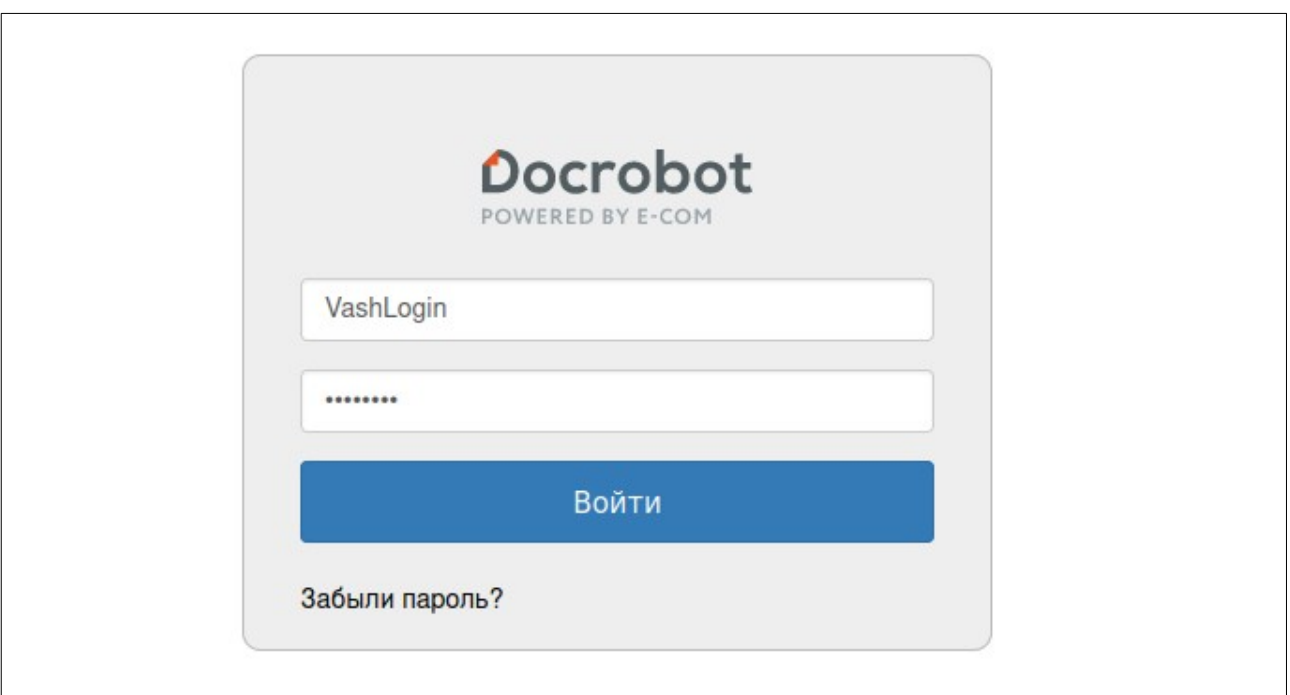

## 2. Далее в разделе «**Отправленные**» или «**Входящие**» найдите требуемый документ и нажмите «**Открыть**».

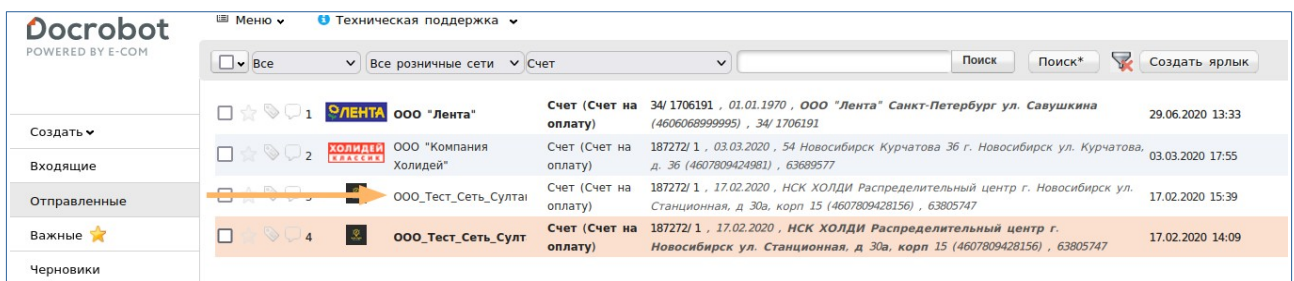

## 3. В открывшемся окне нажмите кнопку «**Скачать все**»

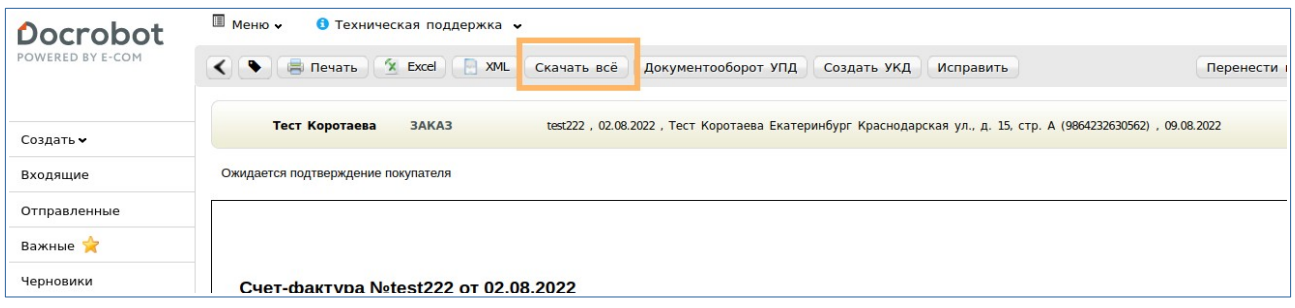

Файл сохранится в загрузки Вашего браузера:

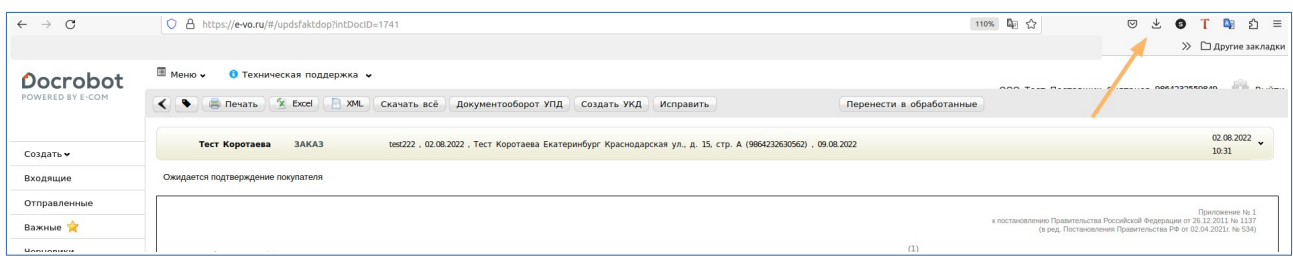

Файл будет сохранен в виде zip-контейнера.

В одном zip-контейнере находится:

- 1. Один счет-фактура;
- 2. Подтверждение оператора;
- 3. Извещение о получении счета-фактуры контрагентом;
- 4. Информация о подписанте (электронная подпись);
- 5. Другие технологические документы.

На каждый отправленный/полученный счет-фактуру будет свой zip-контейнер.

Для выгрузки печатной формы документа УПД необходимо перейти во вкладку «Отправленные»:

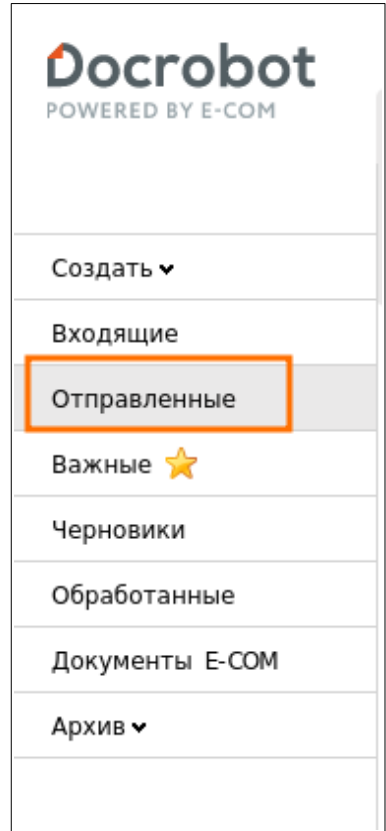

## Выставить необходимые фильтры для поиска документа УПД:

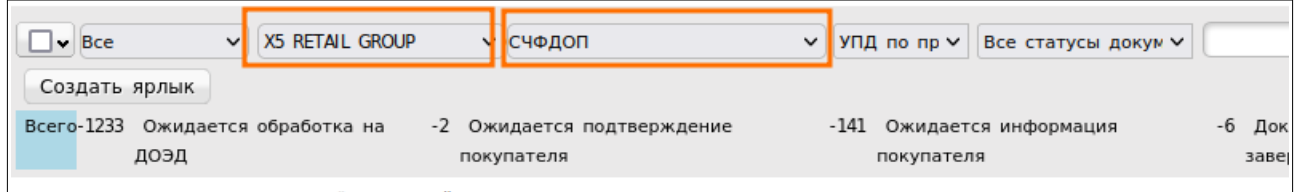

Галочкой отметить документы для которых требуется выгрузка печатной формы:

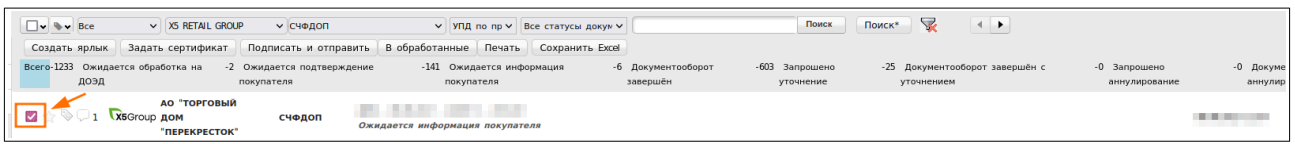

И нажать на кнопку «Печать»:

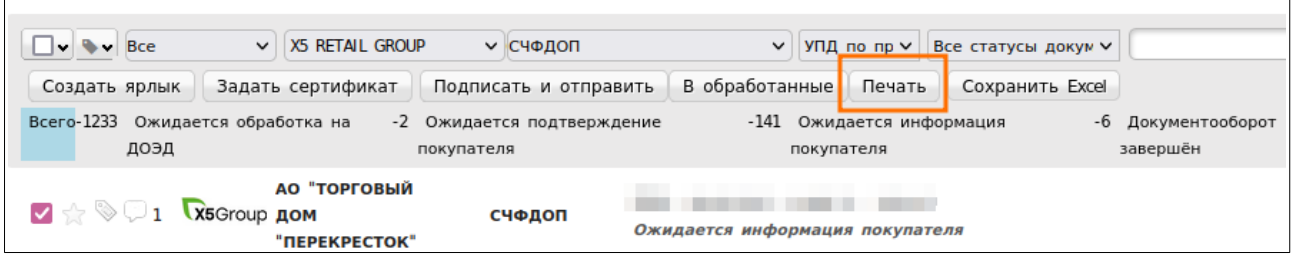

Далее откроется печатная форма документа. Получателем необходимо выбрать «Сохранить в PDF» и после нажать на кнопку «Сохранить»:

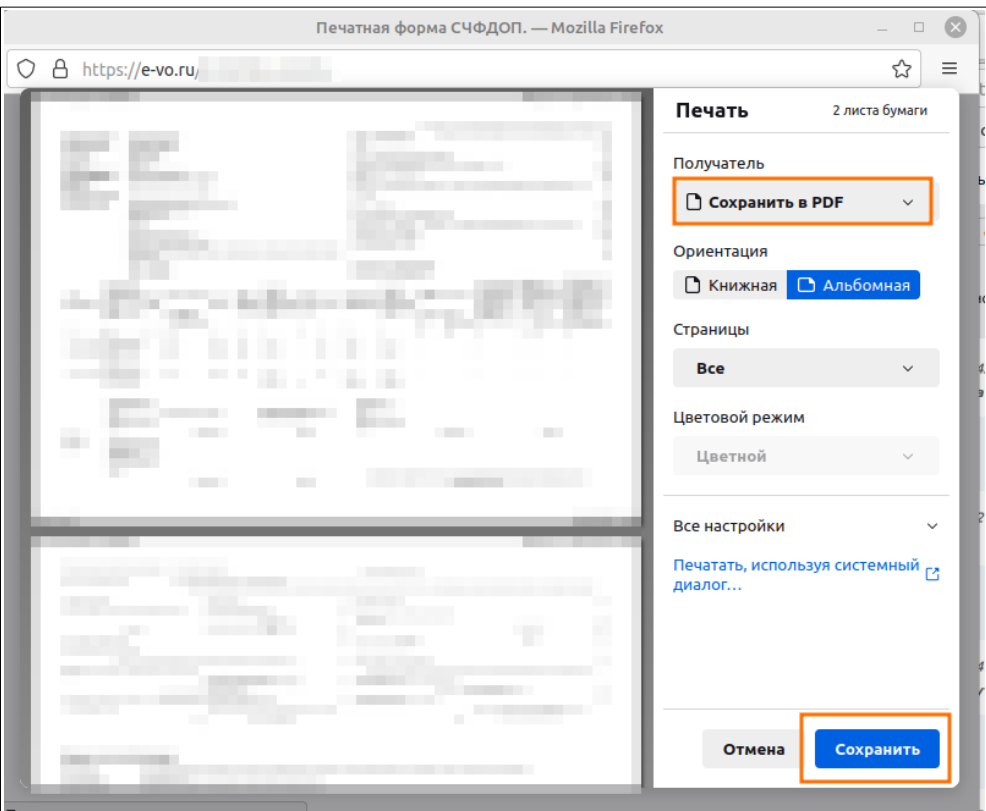

Документ успешно сохранен в формате PDF.

Для выгрузки большого количества документов необходимо выставить необходимые фильтры (как описано выше в инструкции) и нажать на галочку выделив все документы:

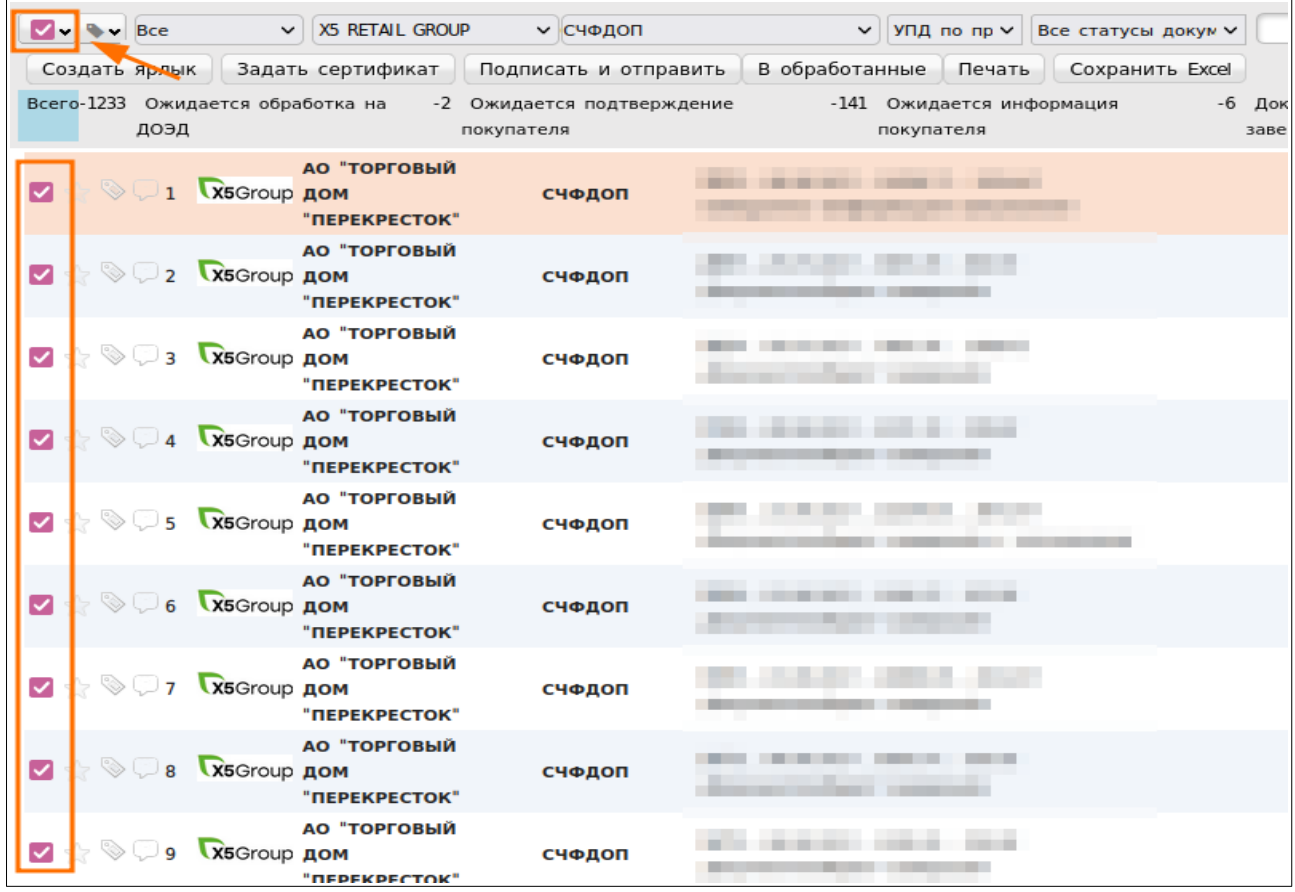

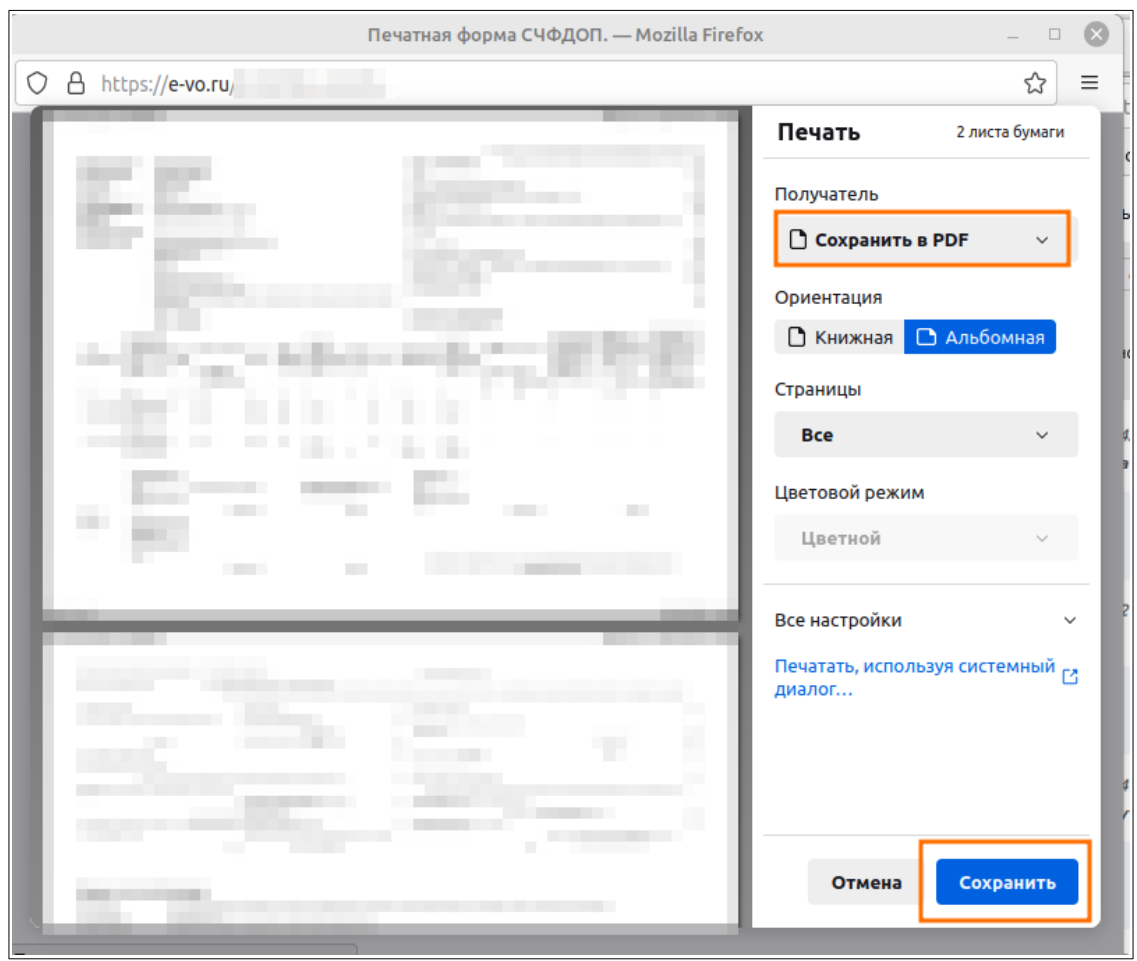

Далее откроется печатная форма документа. Получателем необходимо выбрать «Сохранить в PDF» и после нажать на кнопку «Сохранить»:

Документы успешно сохранены в формате PDF.